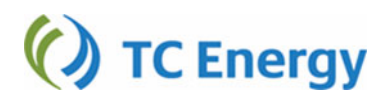

## **GUIDELINES TO ENTERING MAINLINE TEMPORARY ASSIGNMENTS**

## **Before You Begin**

Have you executed a Master Temporary Assignment Notice? If not, please contact mainline\_temp\_assignments@tcenergy.com.

### **Logging on to Dovetail**

- Once access to Contract Management / Request for Service has been set-up, point your web browser to: https://emc.tcenergy.com
- The Dovetail Systems window opens. Bookmark this page to allow for future access.
- Enter your User Name and password in the Systems Login window then click Login

(b) TC Energy

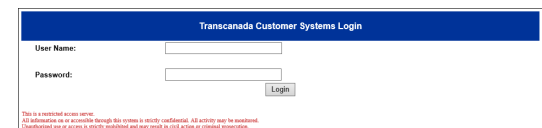

The Request for Service: Firm Transportation Temporary Assignment window is displayed

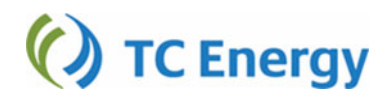

(c) TC Energy **LOG OUT** 

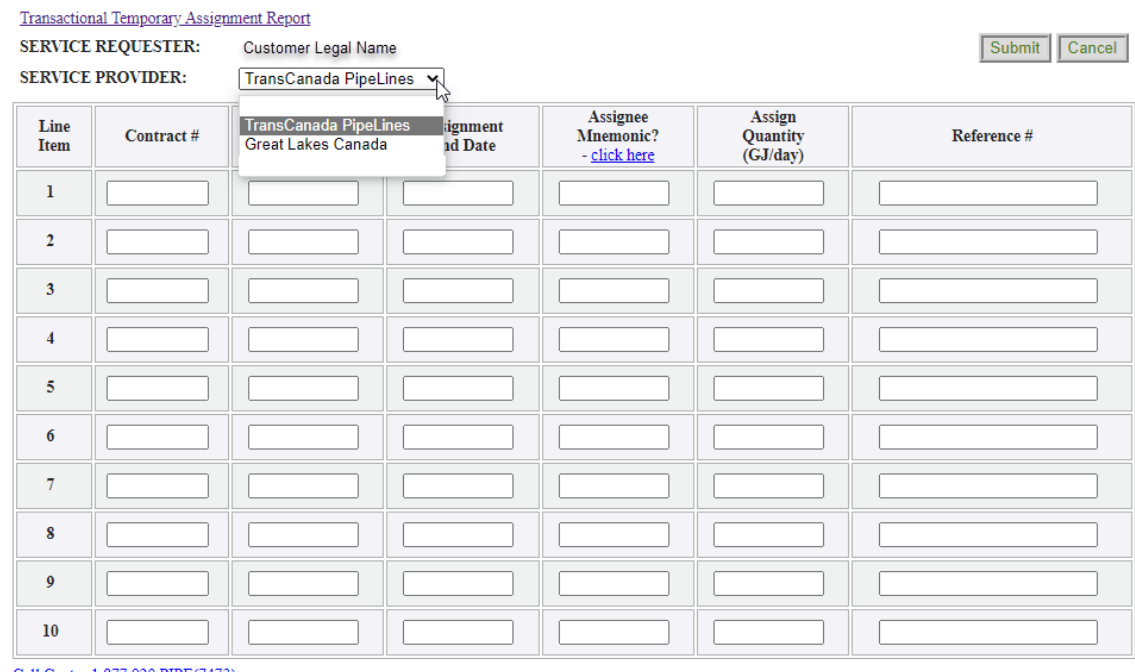

#### **Request for Service: Firm Transportation Temporary Assignment**

Call Centre 1.877.920.PIPE(7473)

The page allows for 10 Temporary Assignments to be entered at one time

Please select the pipeline under service provider for the appropriate contract.

The data entry fields include:

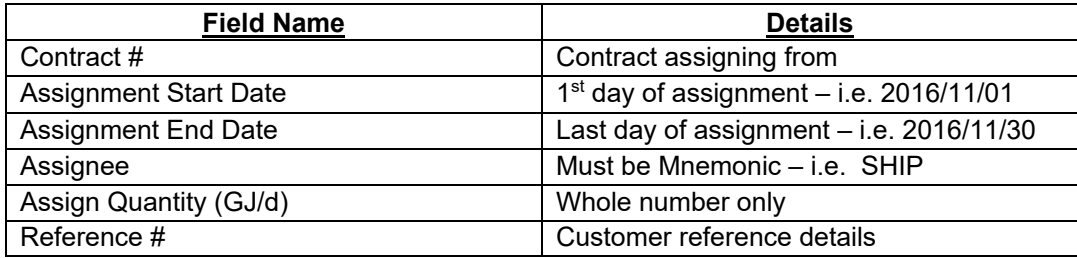

Notes When Entering Dates:

- The date format is YYYY/MM/DD
- You can use the Calendar feature by clicking on the box
- You can type in the date as 20161101, tab out of the field and the date will populate

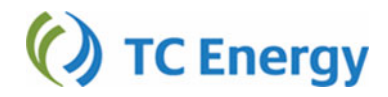

Notes When Entering Assignee:

• If you know the Legal Name, but not the Mnemonic, leave the Assignee field blank, click on the –click here-, the most current All Mainline Mnemonics Report will be loaded. After searching for the Legal Name, you will have to enter the appropriate Mnemonic into the Assignee field.

# **Transactional Temporary Assignment Report**

Report run as of a day to show what has been assigned to You and what You have assigned away to an Assignee